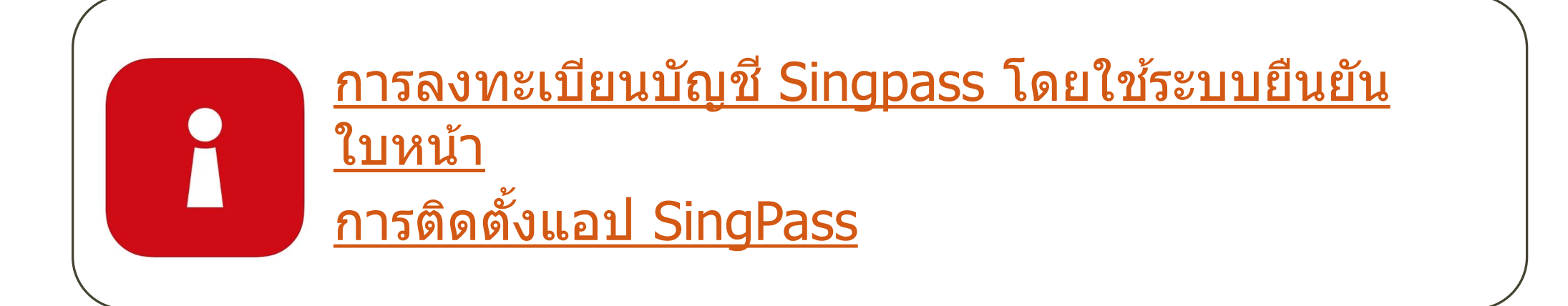

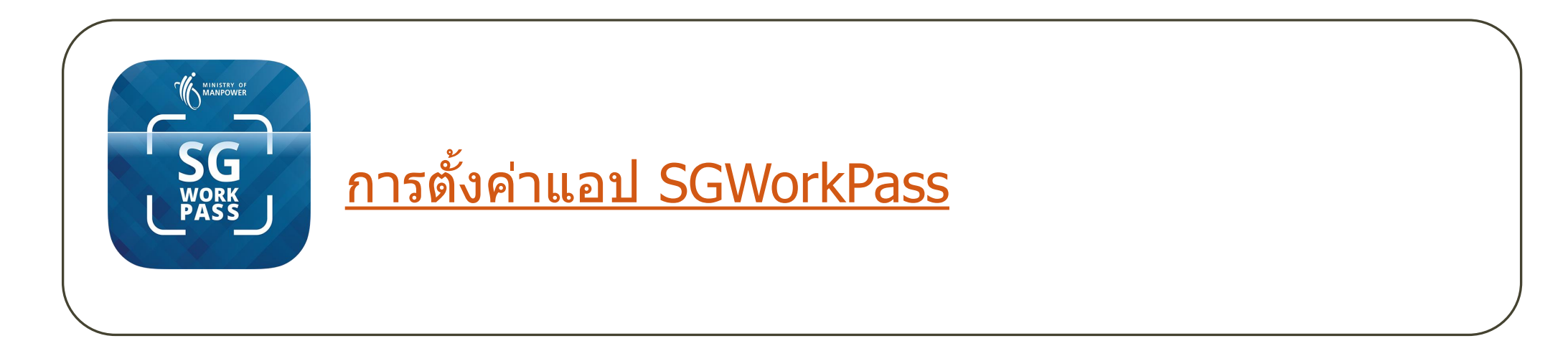

# <span id="page-1-0"></span>**การลงทะเบย ี นบญ ั ช Singpass โดยใชร ้ ะบบ การยืนยันใบหน้า**

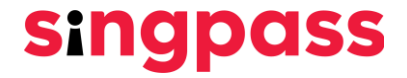

1. ไปที ่ www.singpass.gov.sg คลิก **"ลงทะเบียน Singpass"**

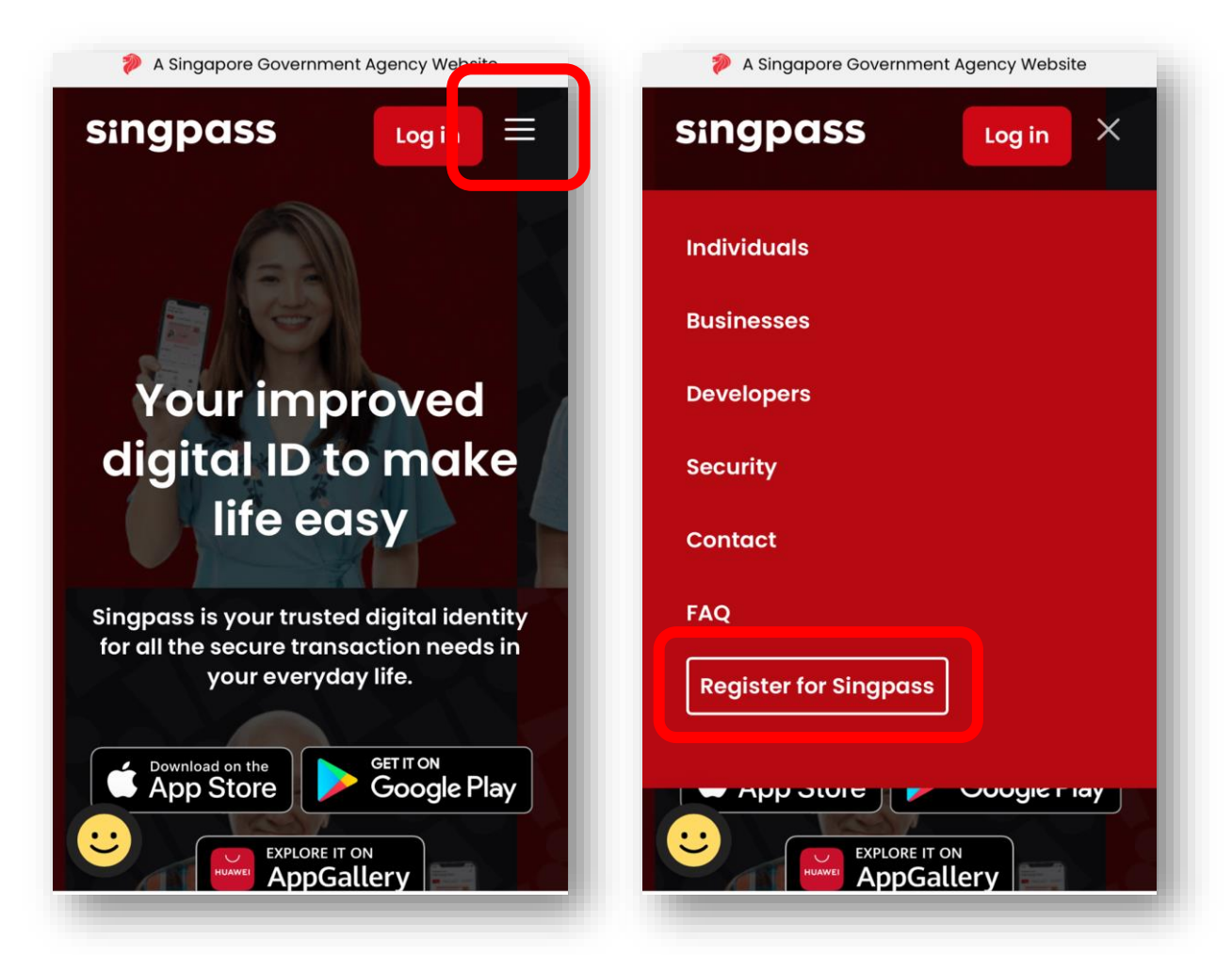

**Singpass** 

2. ลงรายละเอียดที่จำเป็นและทำเครื่องหมายที่ช่อง **'ฉันไม่ใช่หุ่นยนต์'** และ **'ฉันได้อ่านและยอมร***ั***บ ข้อกำหนดการใช้งาน'** จากนั้นคลิก **'ส่ง'** 

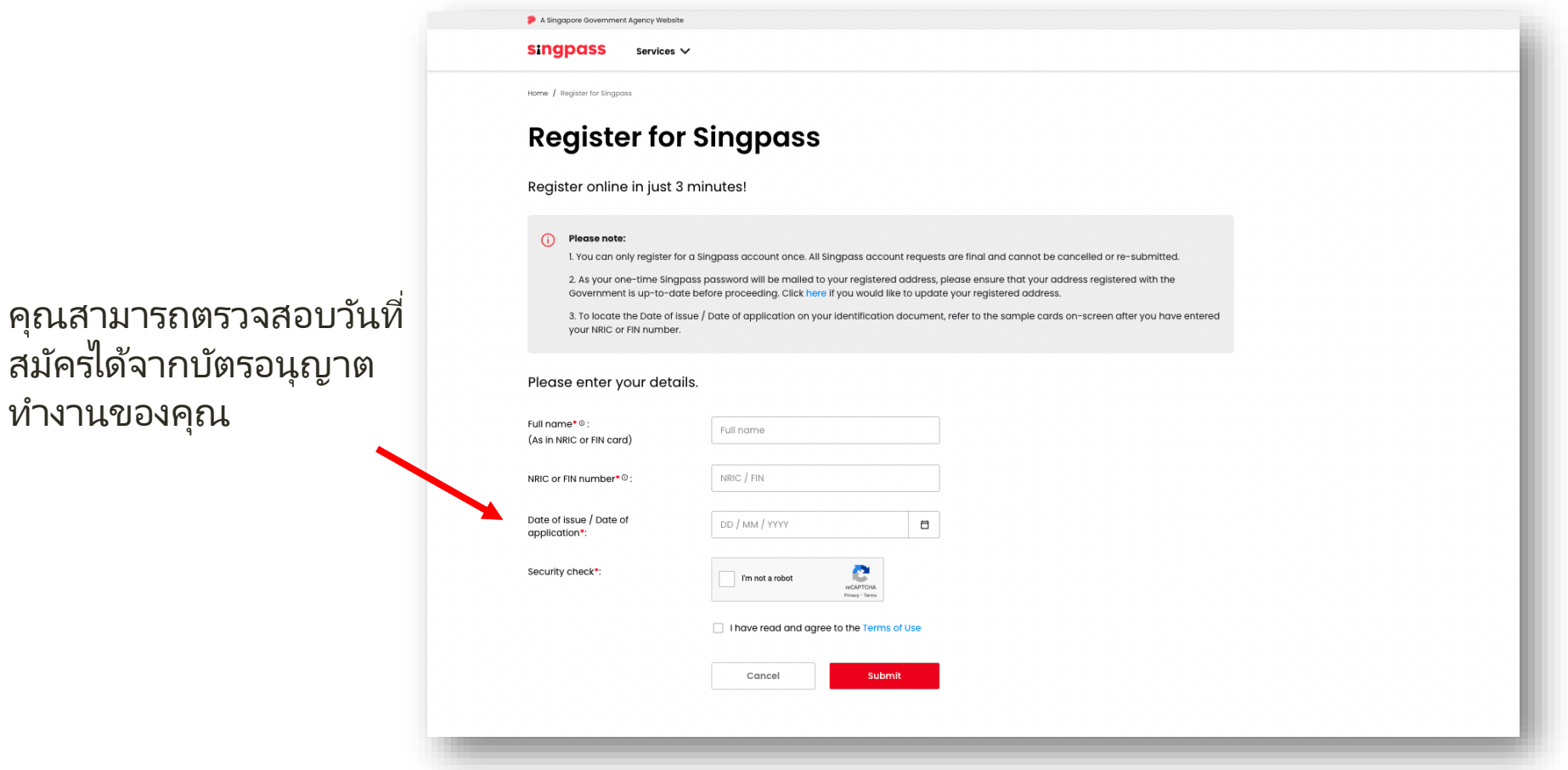

**Singpass** 

3. อ่านค าแนะน าบนหน้าเว็บแล้วคลิก **'ด าเนินการต่อ'** เพือ่ ดา เนินการยนื ยนัใบหนา้ตอ่ ไป

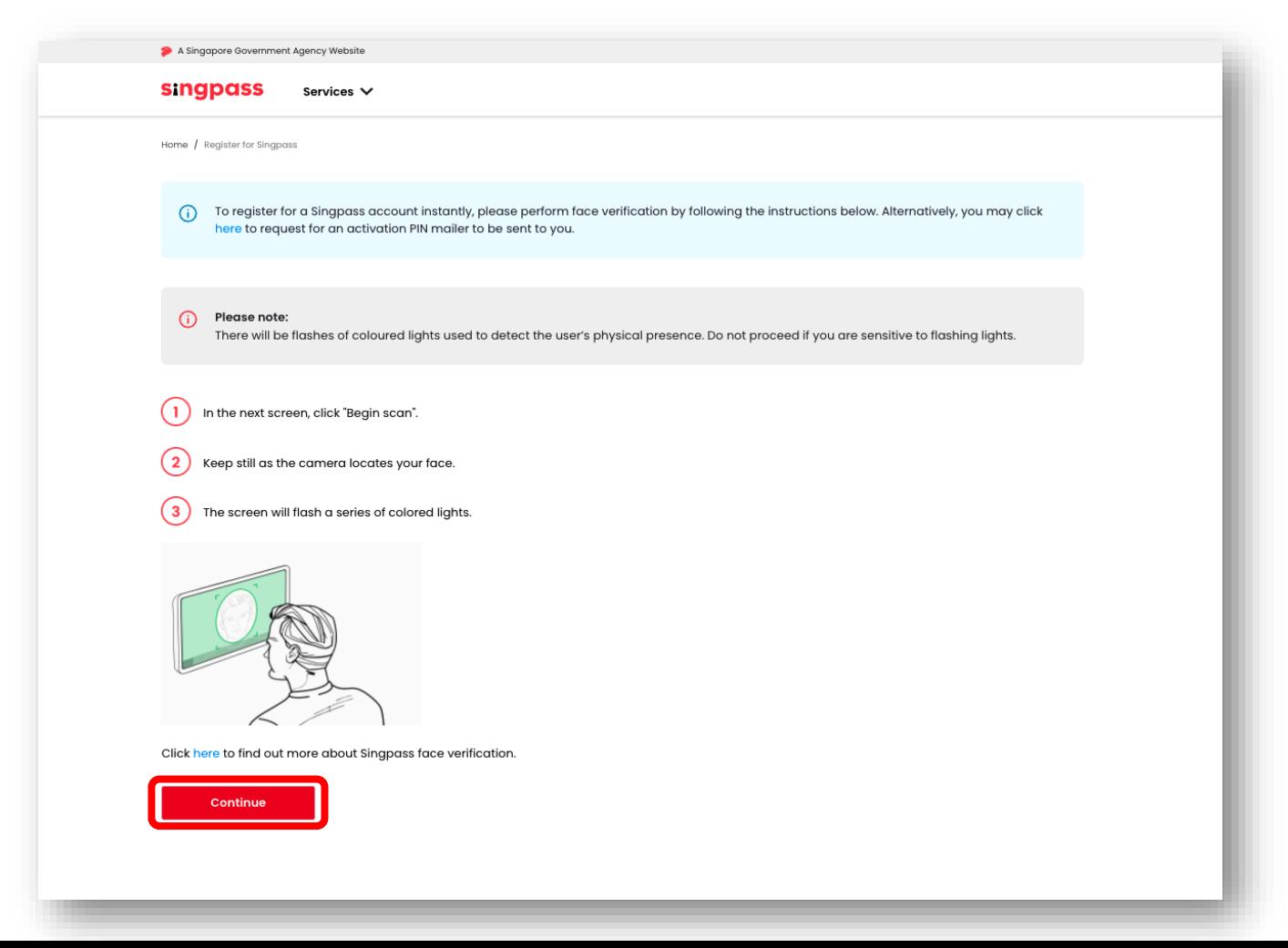

**singpass** 

ี่ 4.อ่านคำแนะนำในหน้าเพจ ให้อนุญาตใช้กล้องของอุปกรณ์ยืนยันใบหน้า ให้คลิก**'อนุญาต'** เมื่อได้รับแจ้ง และคลิก**' เริม่ สแกน'**

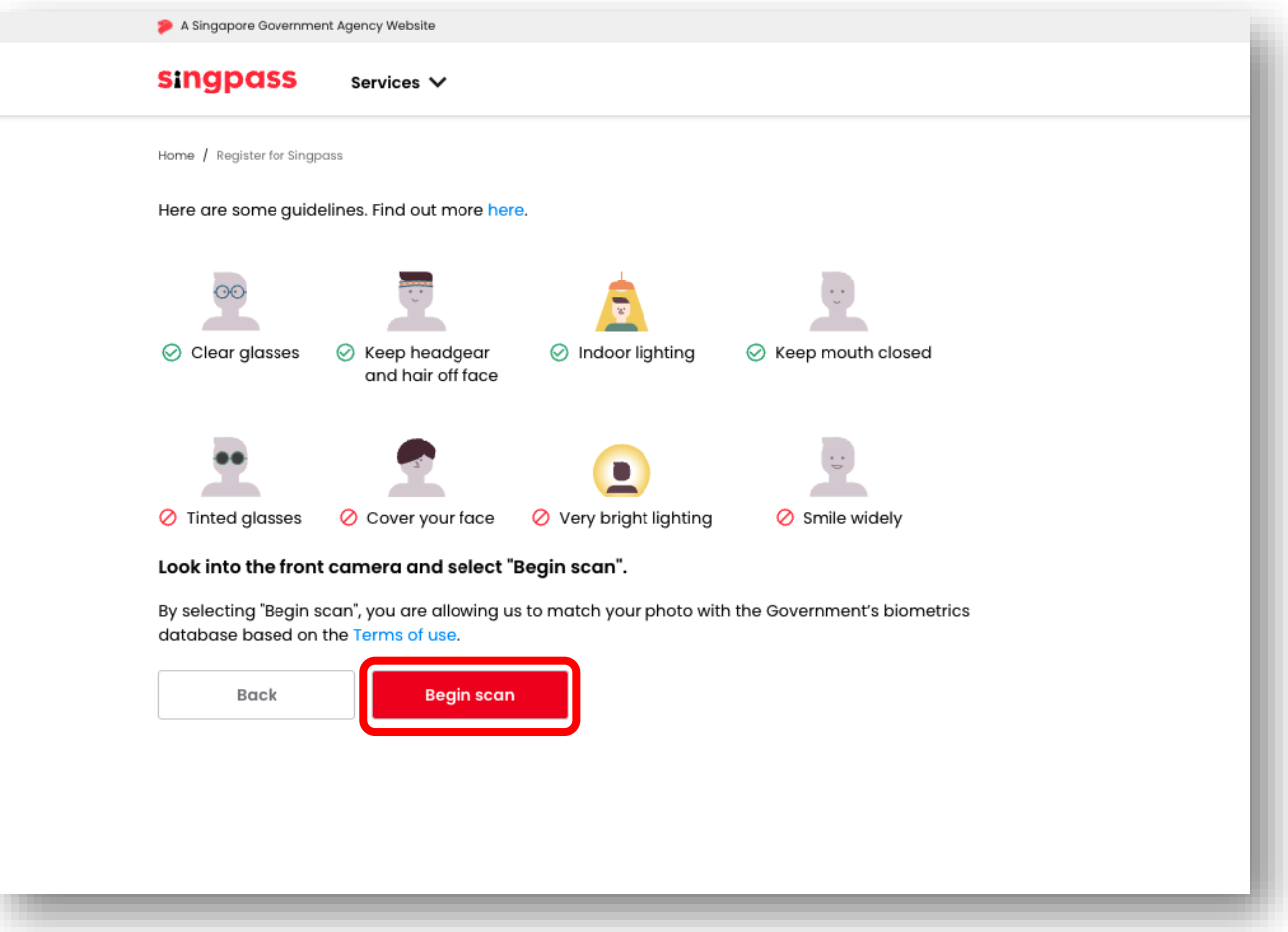

**singpass** 

5. คุณจะเห็นการแจ้งเตือนหลังจากการยืนยันสำเร็จดังต่อไปนี้

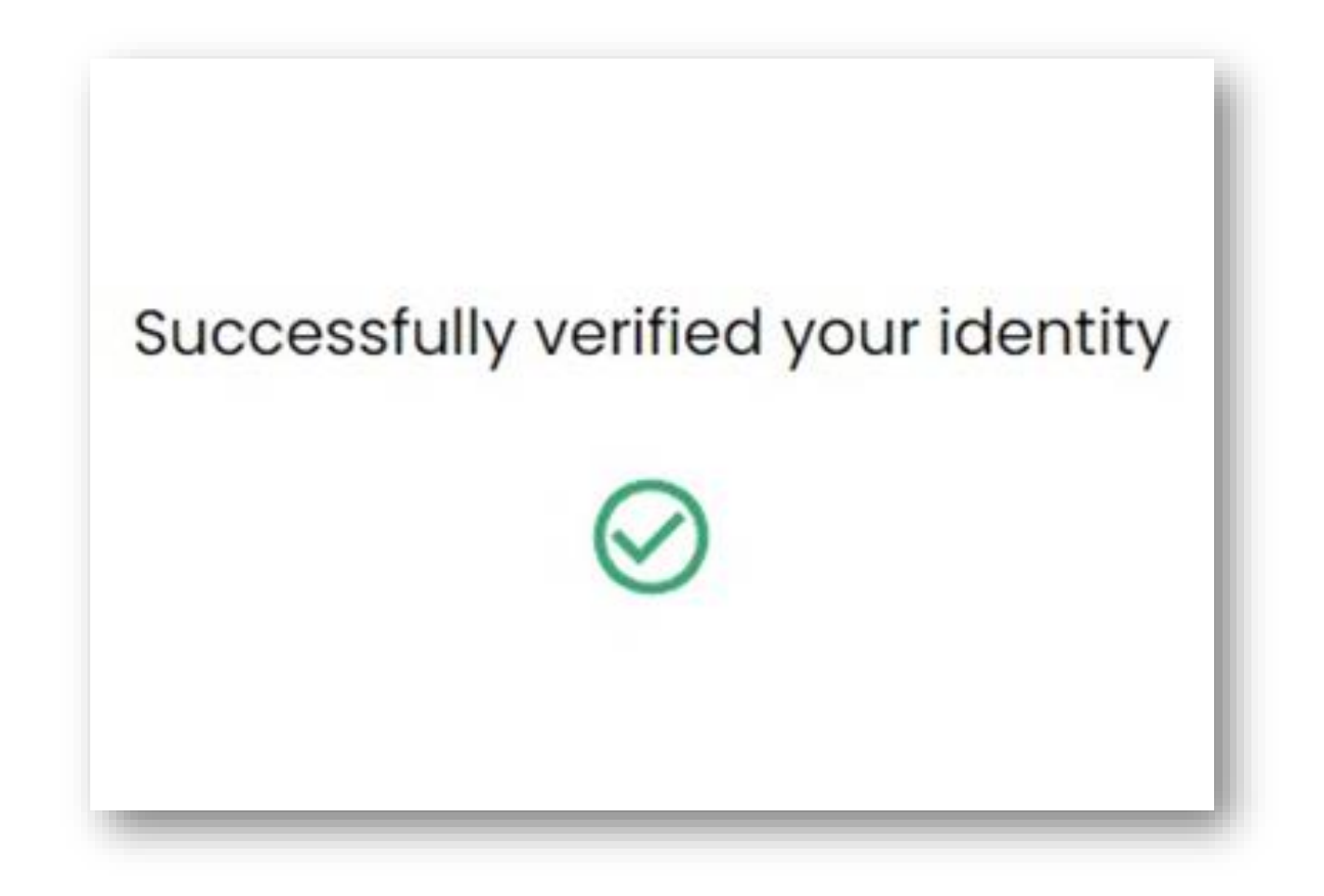

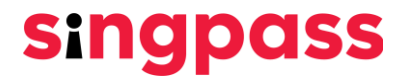

6. ตรวจสอบให้แน่ใจว่ารายละเอียดของคุณถูกต้อง ส่งรหัสผ่านใหม่ในช่อง **'รห ัสผ่านใหม่'** และ **'ยืนย ัน รห ัสผ่านใหม่'** แล้วคลิก **'ถ ัดไป'**

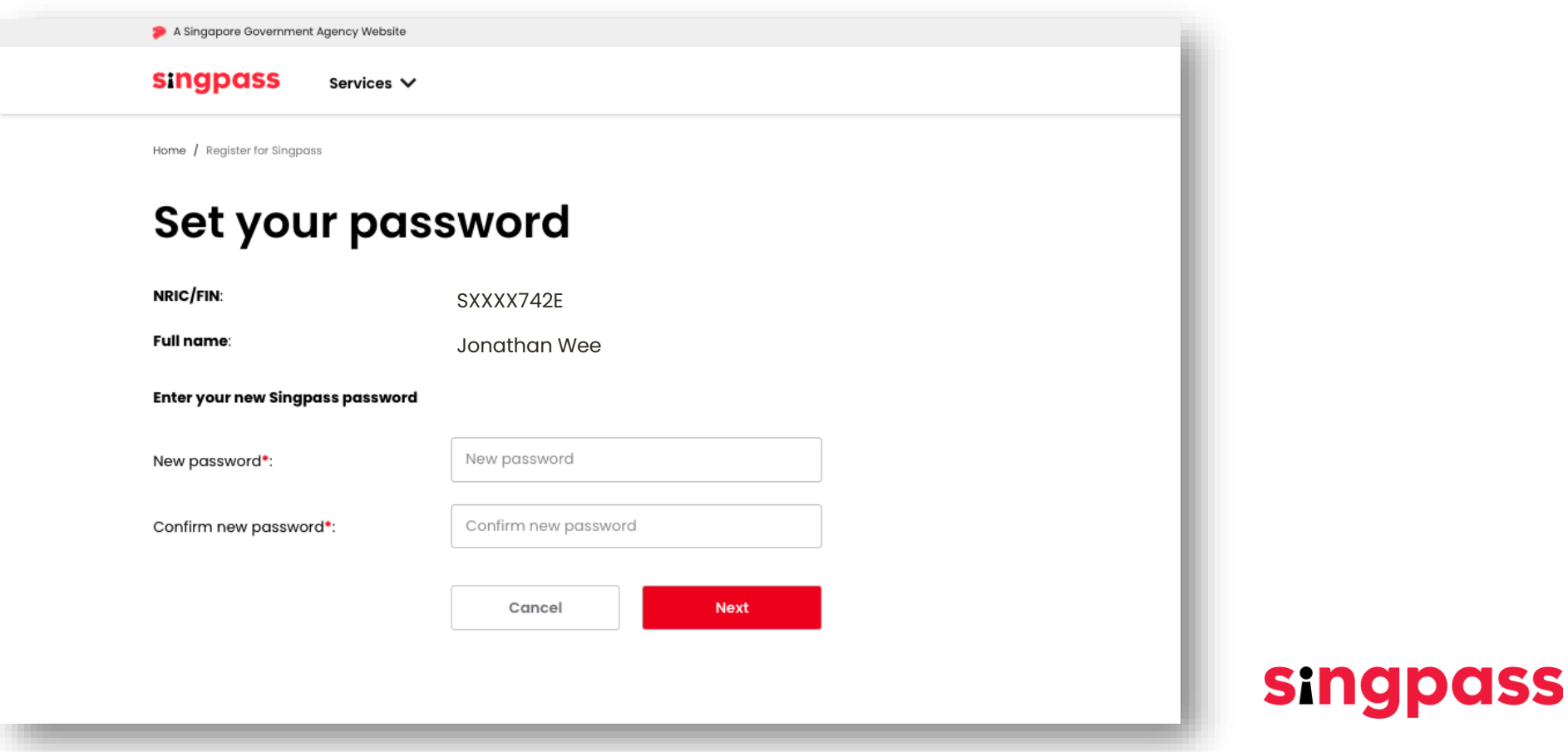

7. คุณได้ลงทะเบียนบัญชี Singpass เรียบร้อยแล้ว คลิก **'ดำเนินการตั้งค่าบัญชีต่อ'** 

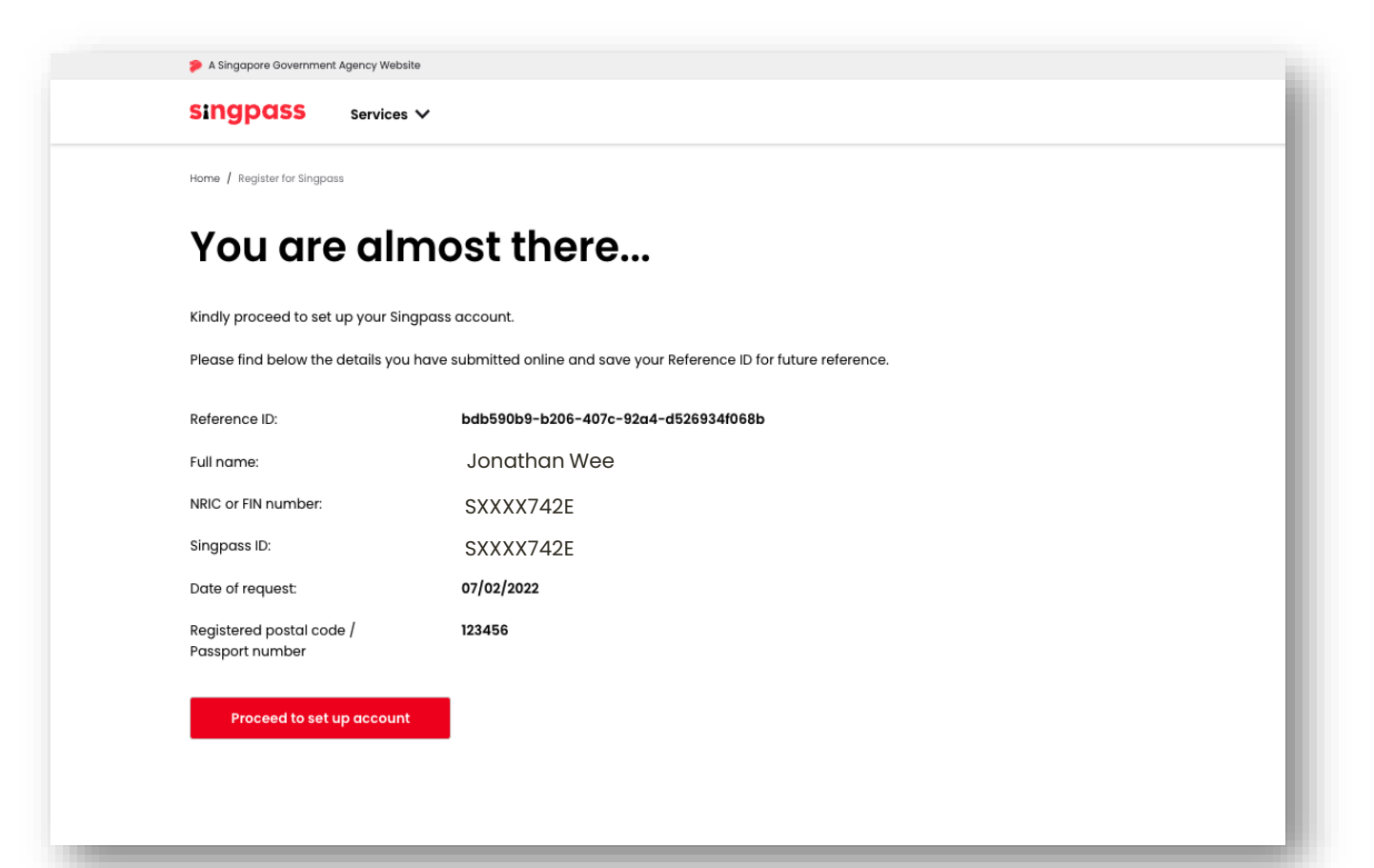

**singpass** 

8. ลงหมายเลข**โทรศพั ทม์ อืถอืที ลงทะเบียนในสิงคโปร ์**ของคุณ

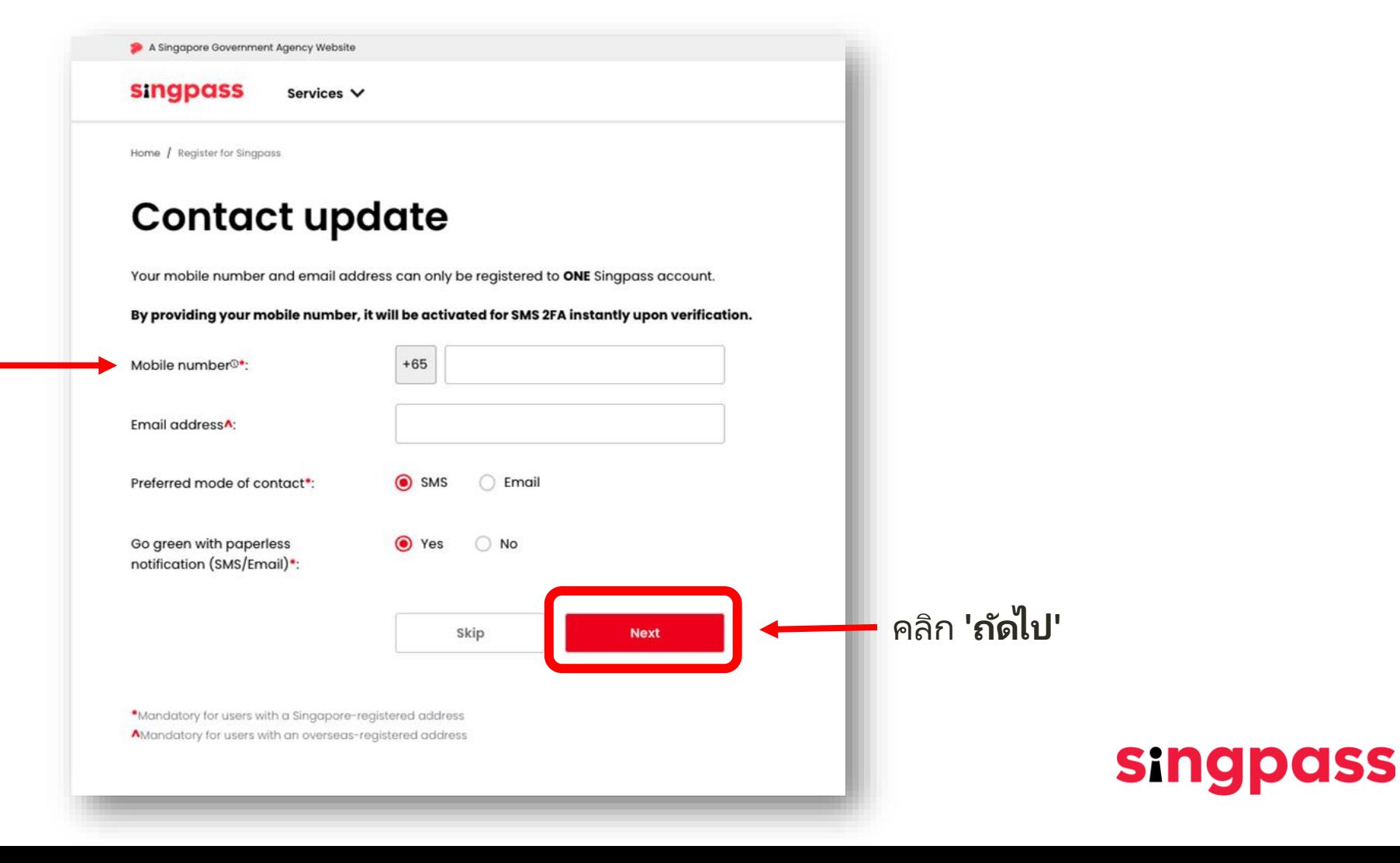

9. **รหสั ผา่ นคร ั ้งเดยีว (OTP)** จะถูกส่งเข้าไปโทรศัพท์มือถือของคุณ

ป้ อน OTP นั้นแล้วคลิก **'ถ ัดไป'**

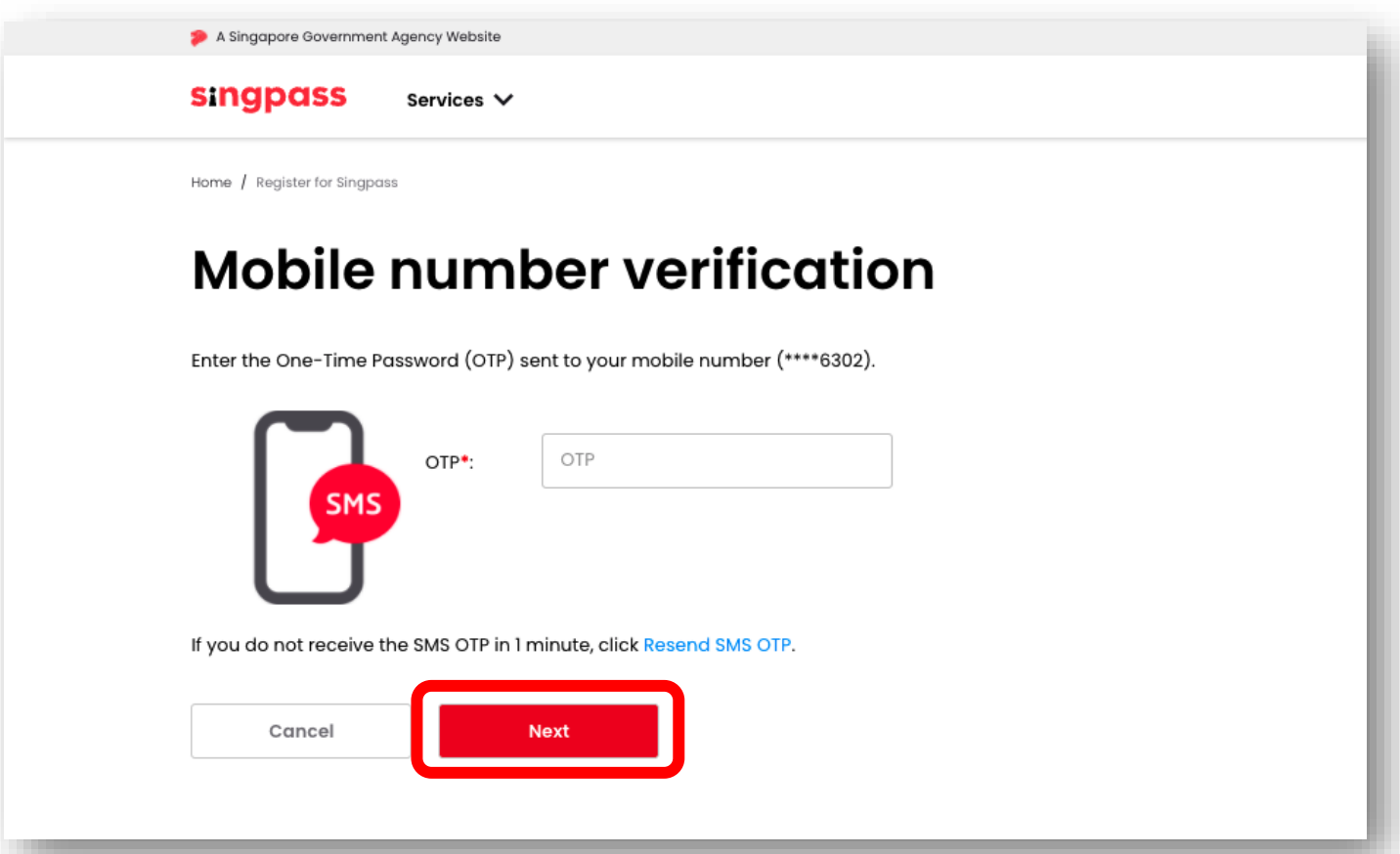

**singpass** 

10. คุณได้ตั้งค่าบัญชี Singpass พร้อมรายละเอียดบัญชีที่อัปเดตเรียบร้อยแล้ว

่

ทางการ

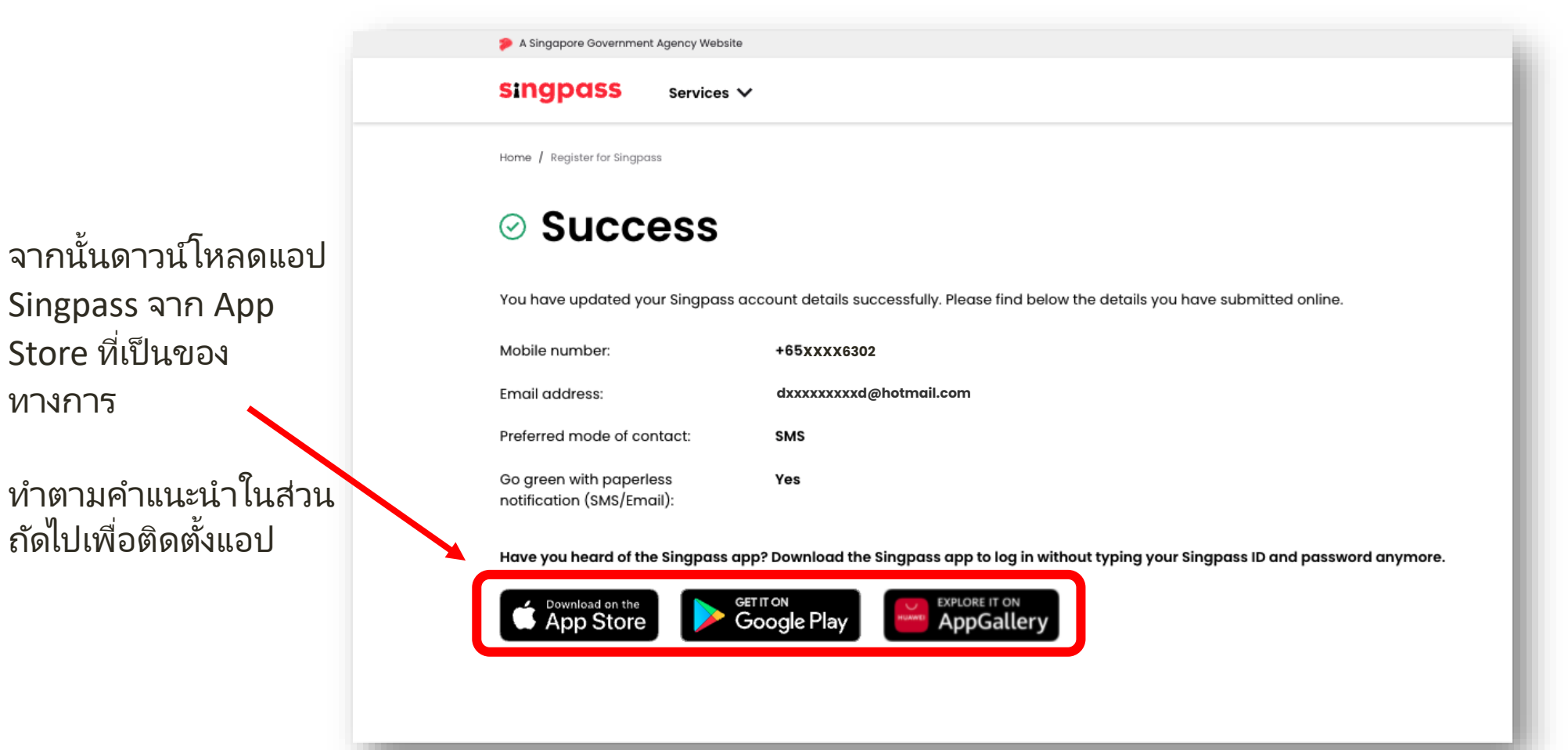

**singpass** 

<span id="page-12-0"></span>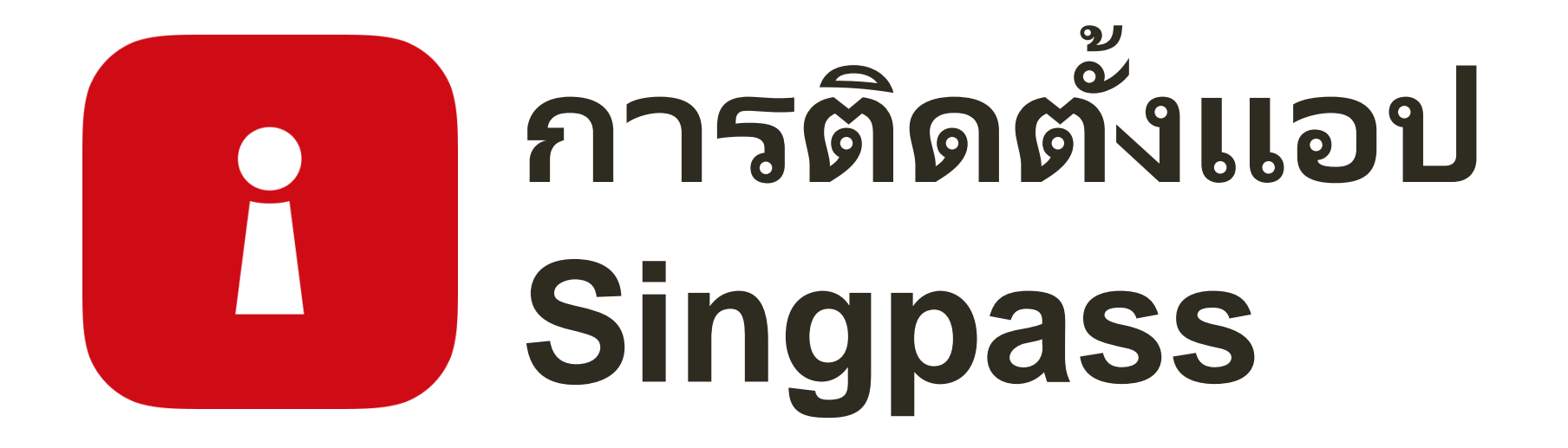

1

กรอก**หมายเลข FIN** และ**รห ัสผ่าน Singpass** ของคุณ จากนั ้นแตะที **'เข้าสู ่ระบบ'**

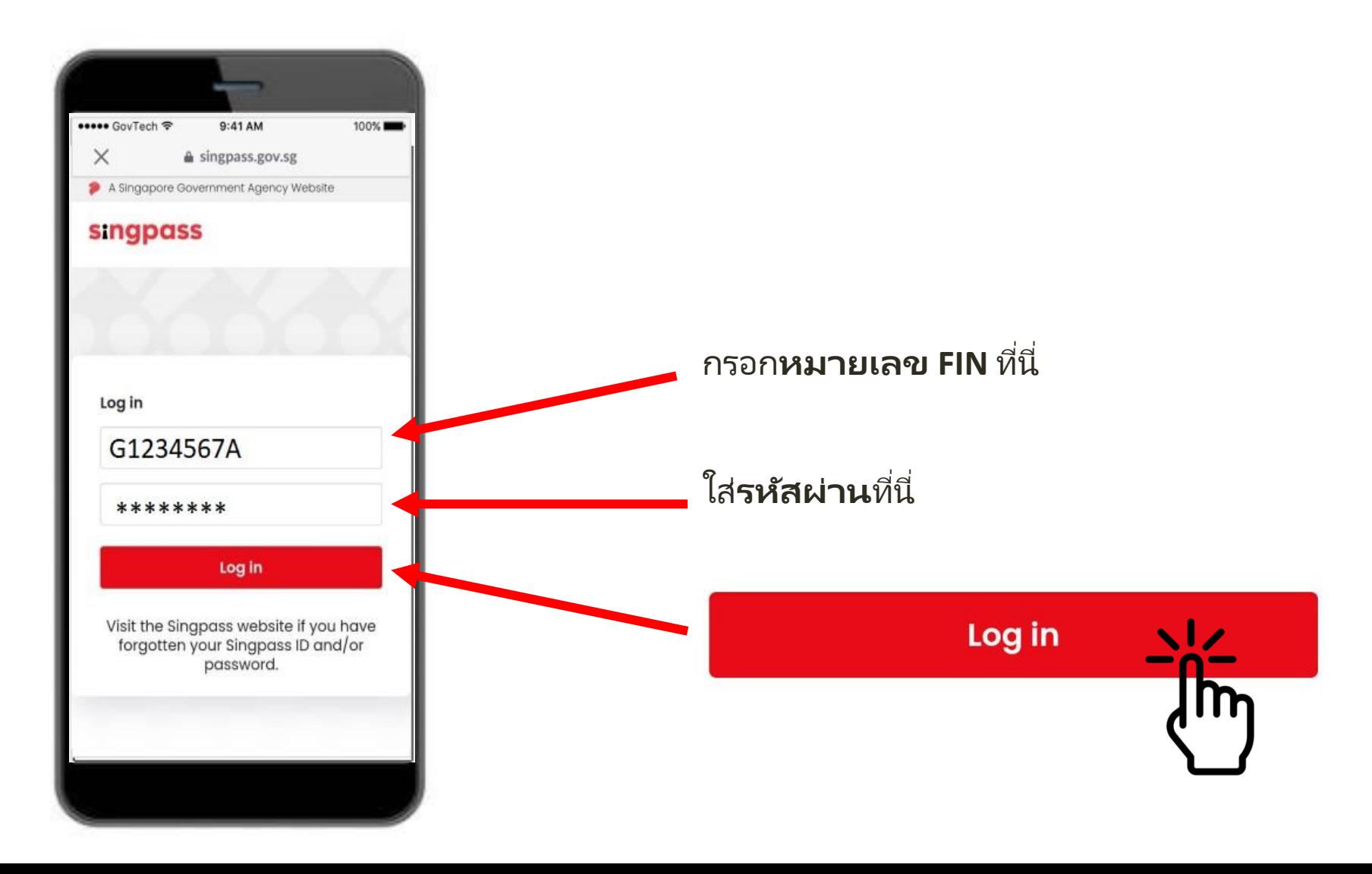

i

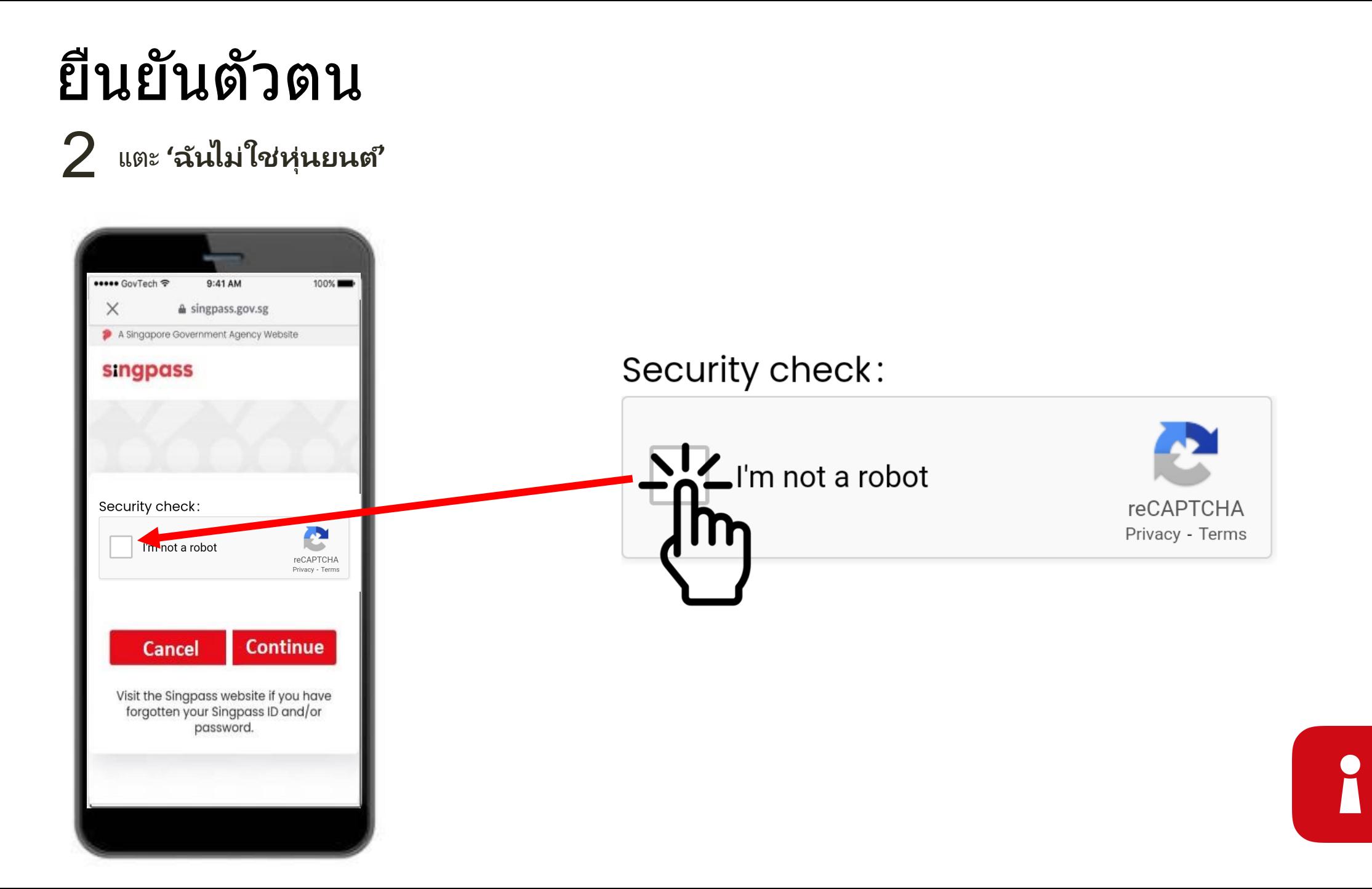

#### $\,3\,$  ทำตามคำแนะนำในกล่องสีฟ้า

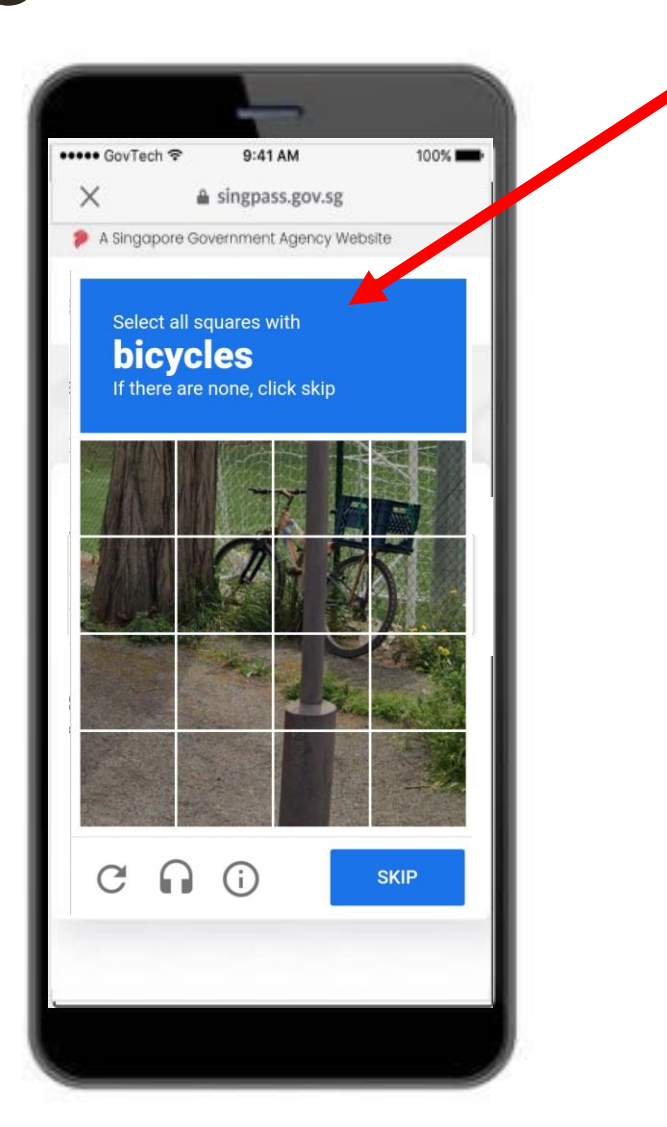

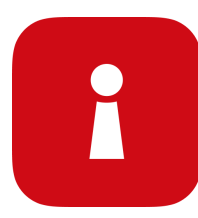

#### ี แตะที่ **'ดำเนินการต่อ'** 4

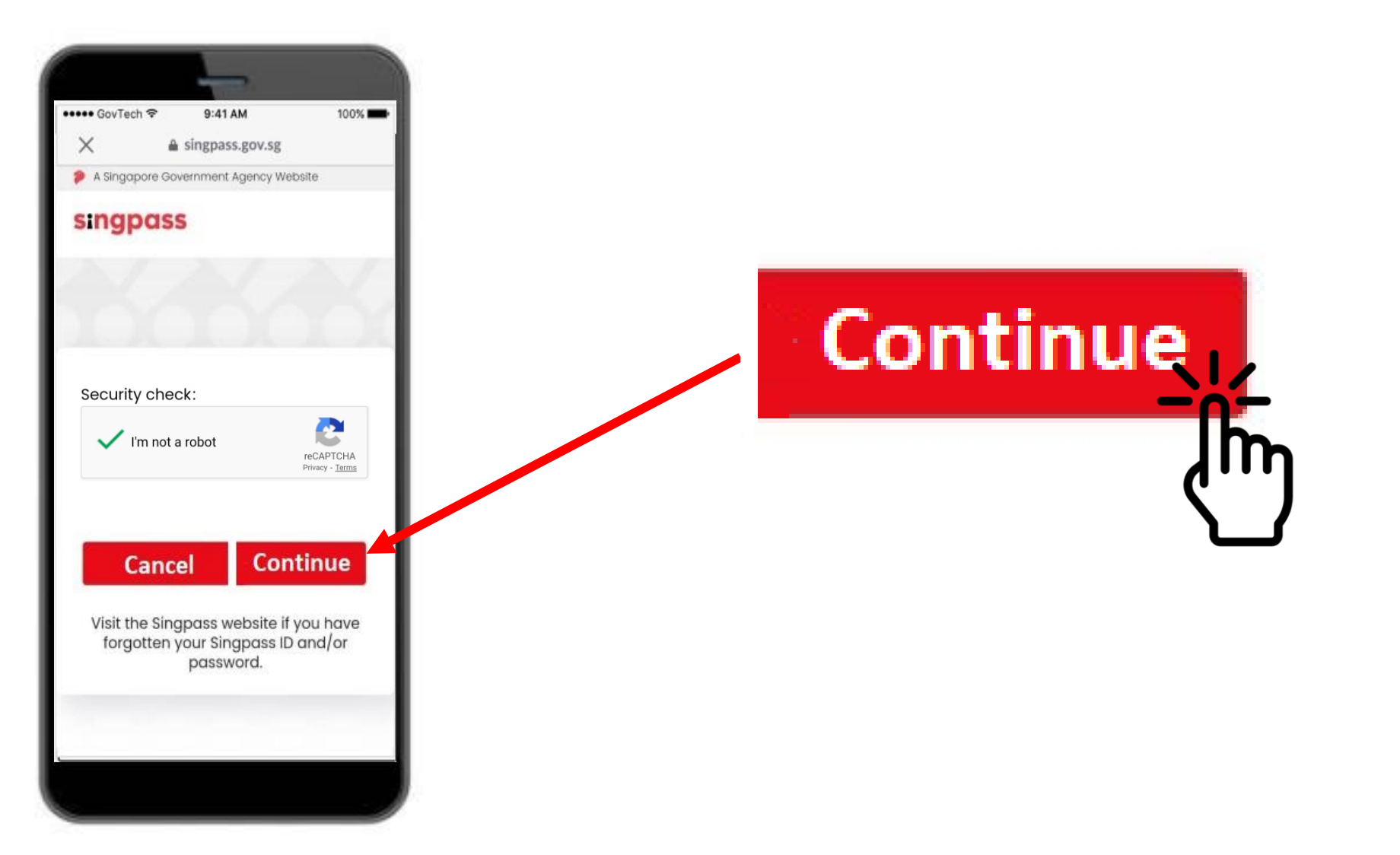

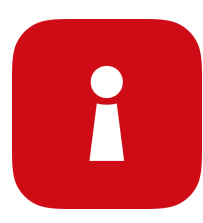

 $\boldsymbol{5}$  ป้อน**รหัสผ่านครั้งเดียว (OTP)** ที่ส่งเป็นข้อความลงในโทรศัพท์ของคุณ

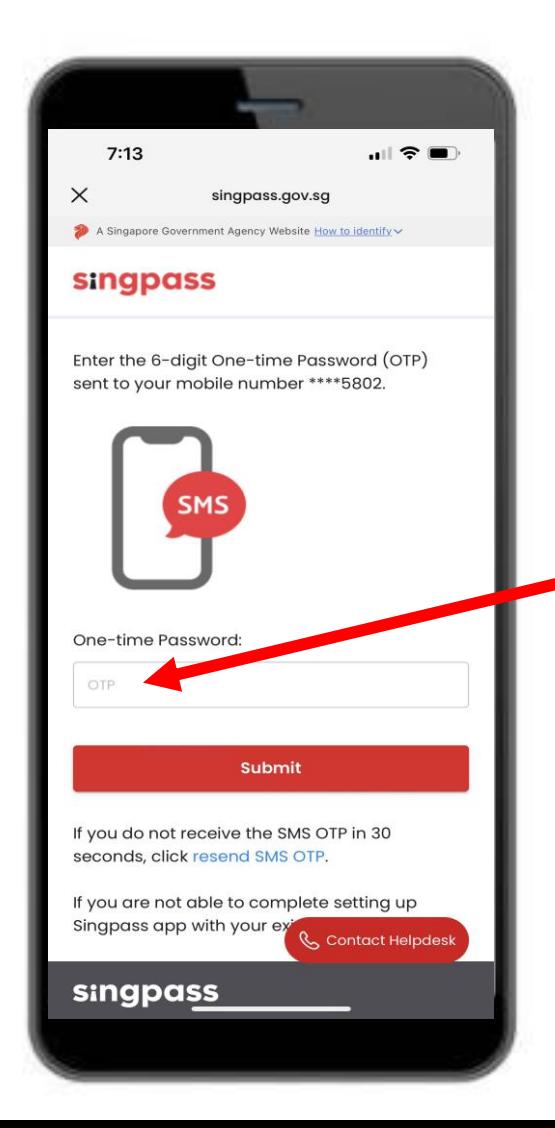

Your SMS OTP is 000000 It will expire after 2 minutes. For security reasons, please do not share the OTP with anyone. Sent: 20/01/2022 11:32 AM  $[G0000000A].$ 

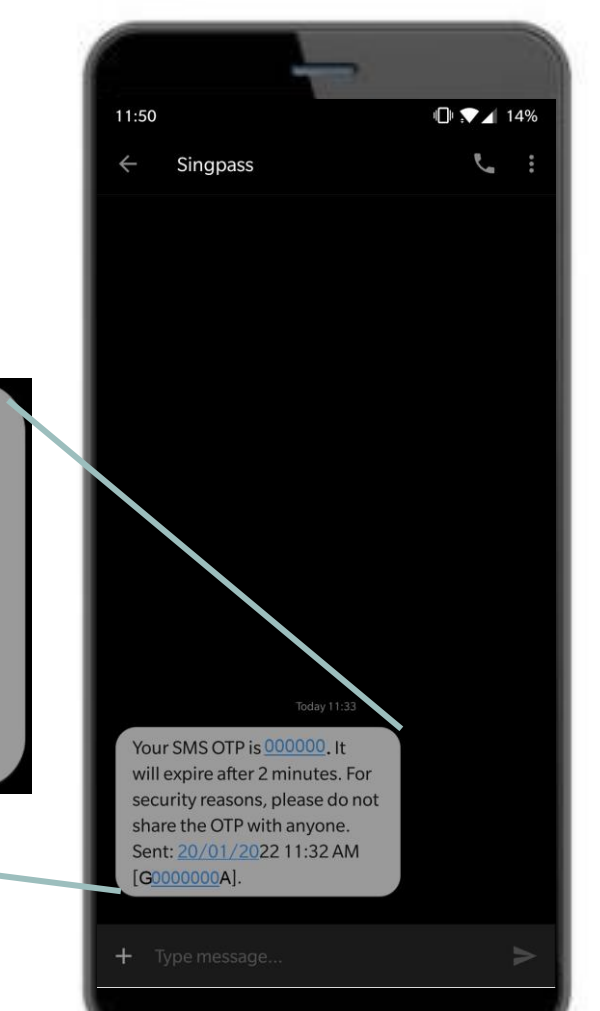

i

 $6$  แตะที่ 'ส่ง'

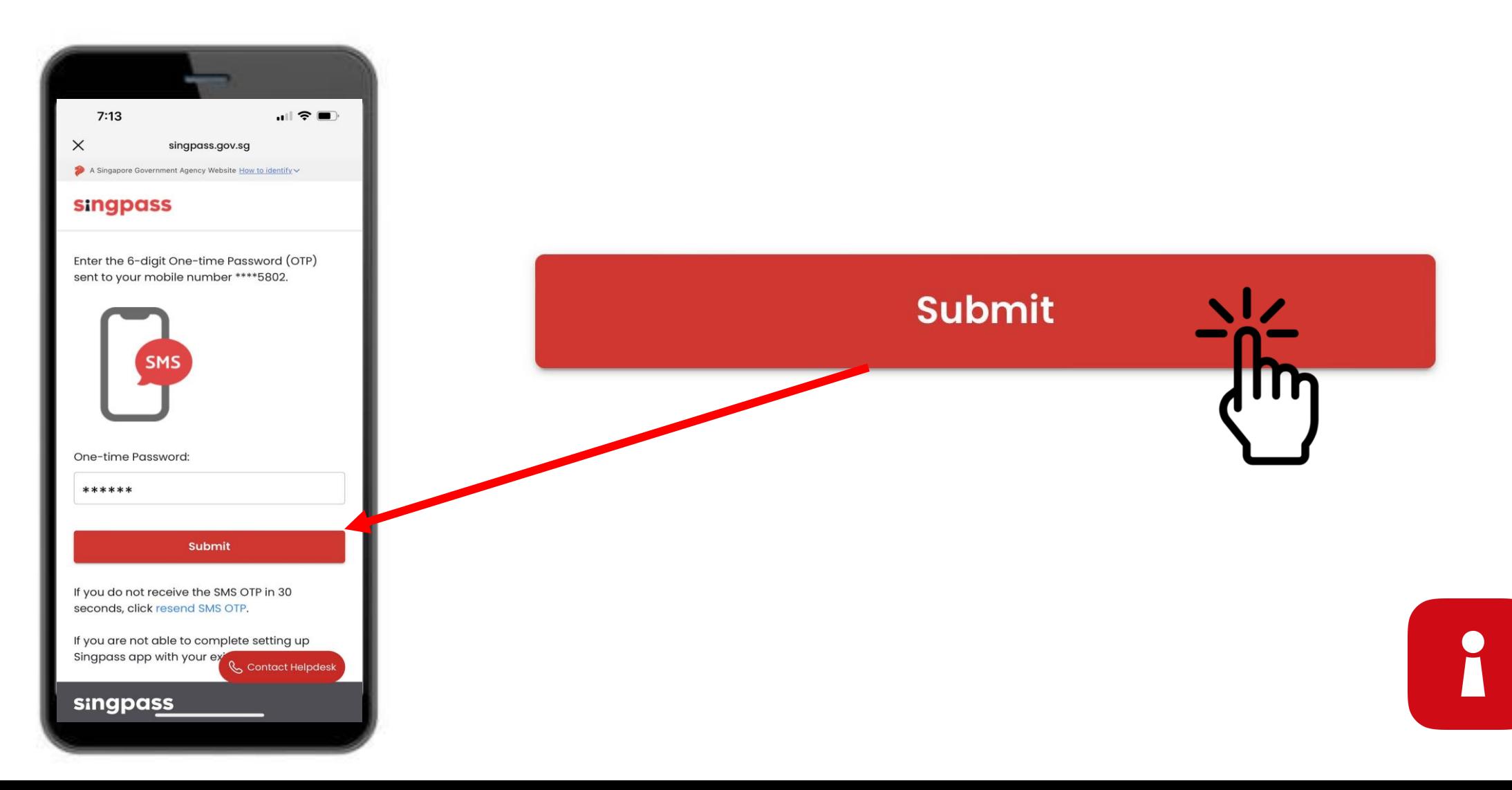

 $\overline{\phantom{a}}$  อ่านคำแนะนำ แตะที่ **'ดำเนินการต่อ'** เพื่อทำการยืนยันใบหน้า Singpass

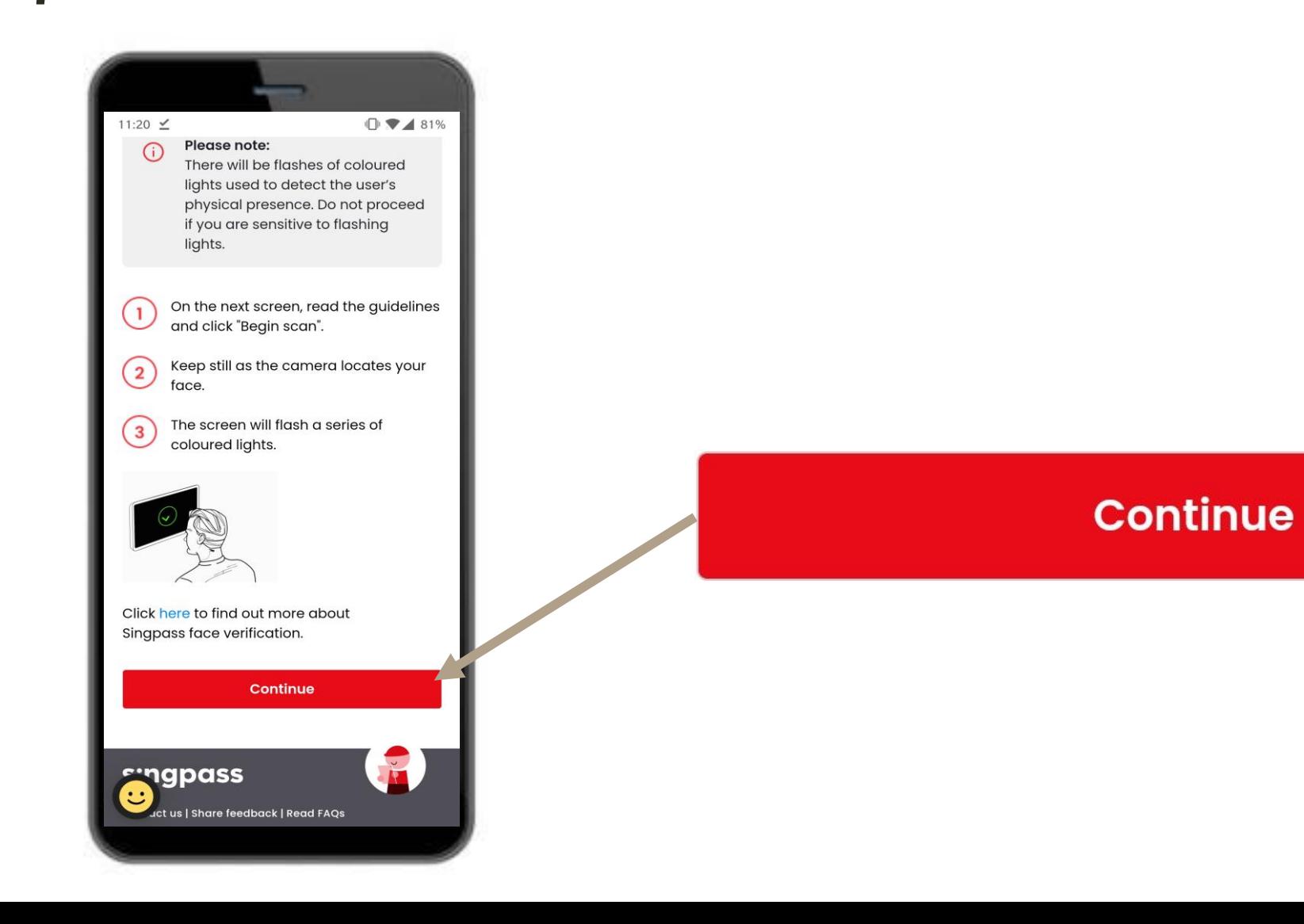

1

 $8$  แตะที่ 'เริ่มสแกน' เพื่อดำเนินสแกนใบหน้าต่อไป

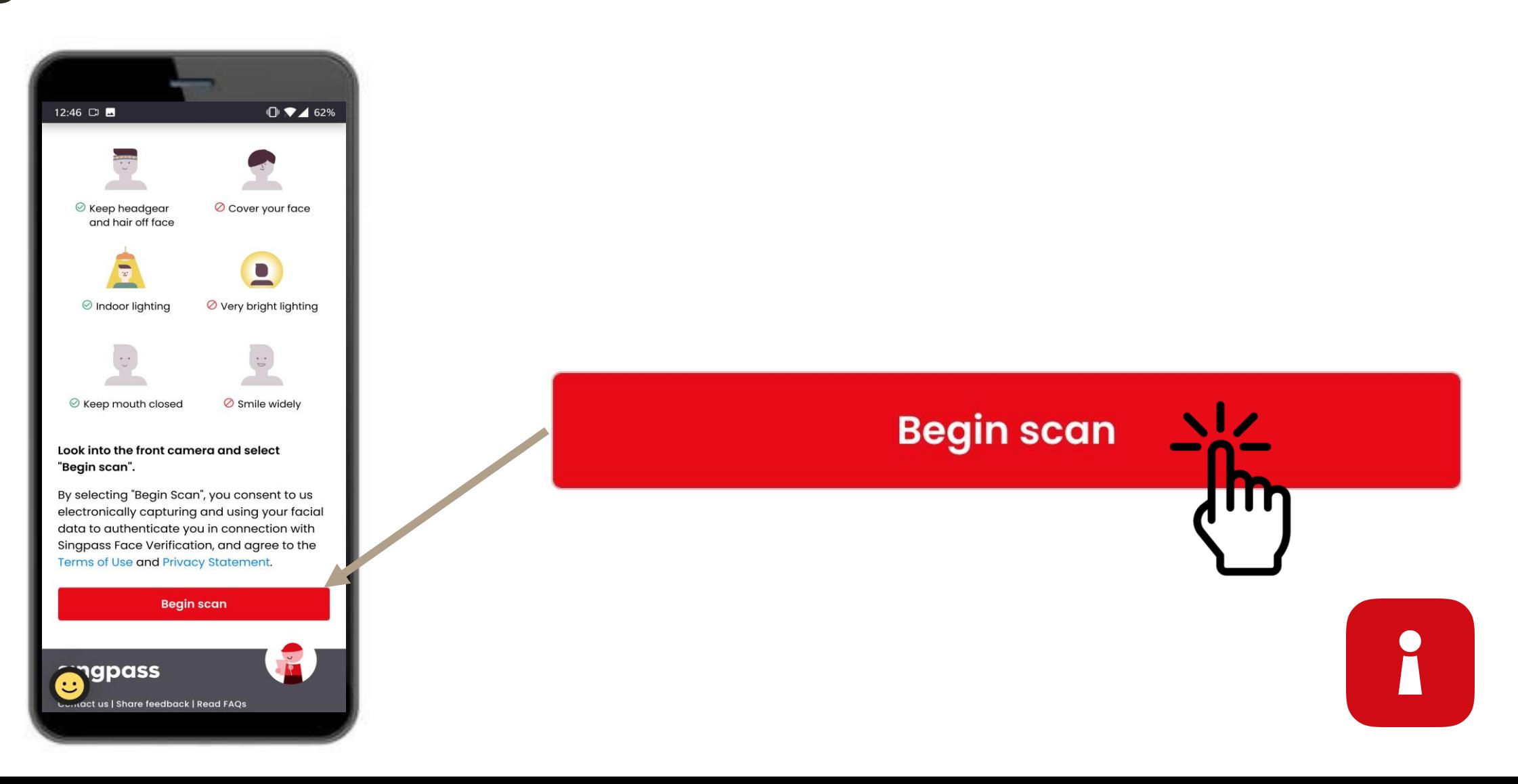

 $\mathbf S$  แตะ **'อนุญาต'** เพื่ออนุญาตเปิดใช้งานกล้องเพื่อสแกนใบหน้า

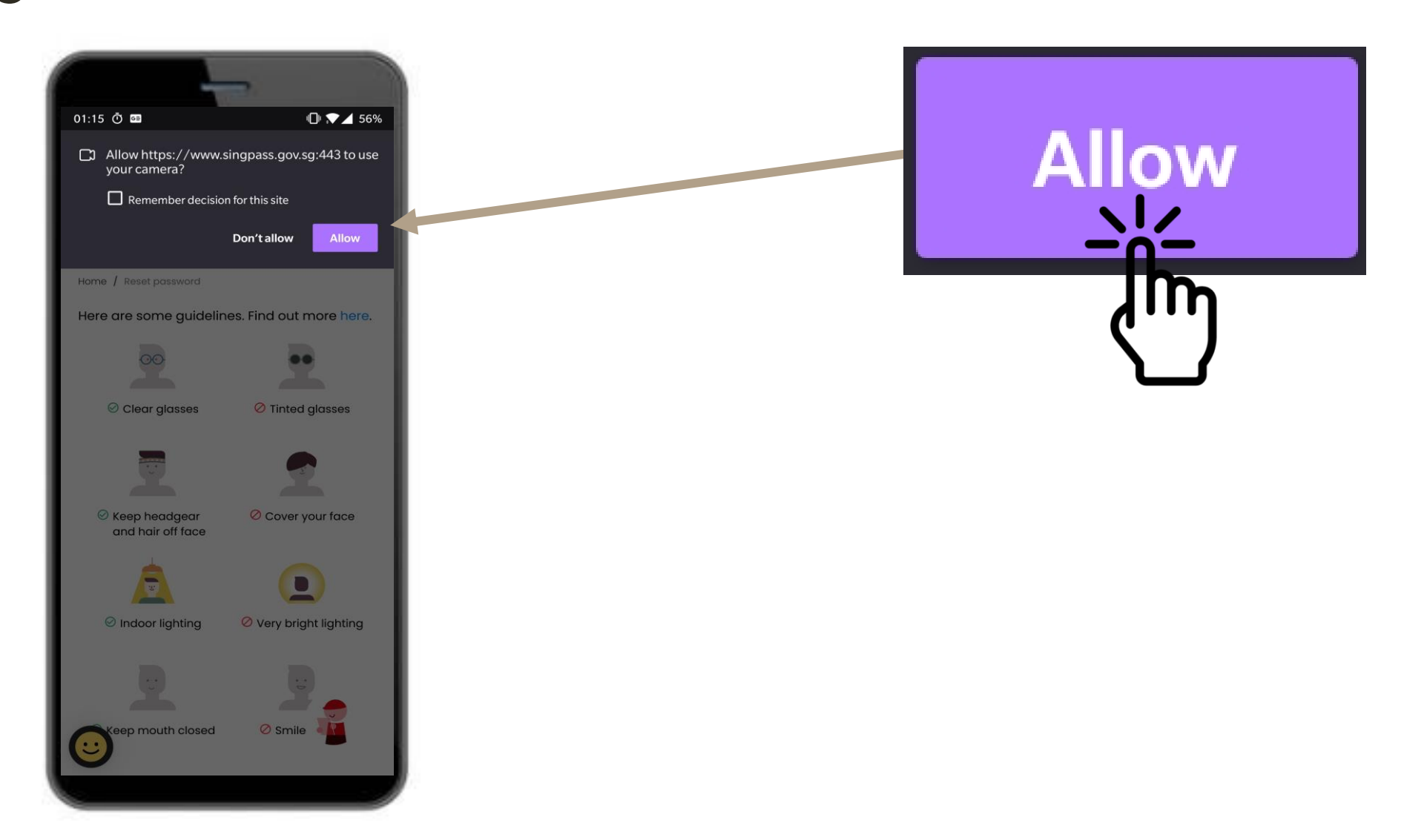

L

วางใบหน้าของคุณไว้ในวงรีและค้างไว้จนกว่าสแกนเสร็จสิ้น 10

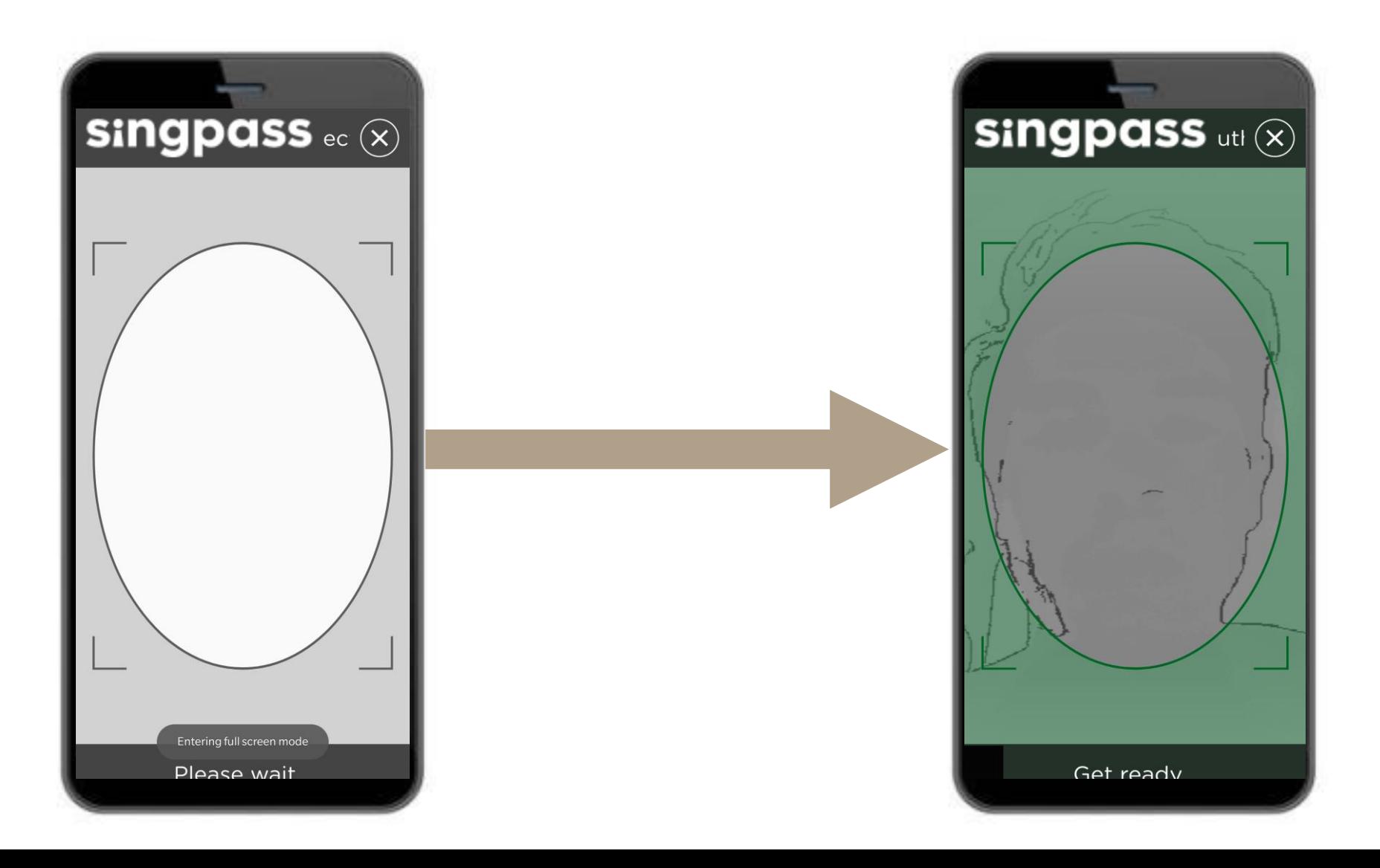

i

### ใบรับรองการตรวจสอบความถูกต้อง

#### ตรวจสอบรายละเอียดของคุณ<br>แล้วแตะที่ช่องประกาศ

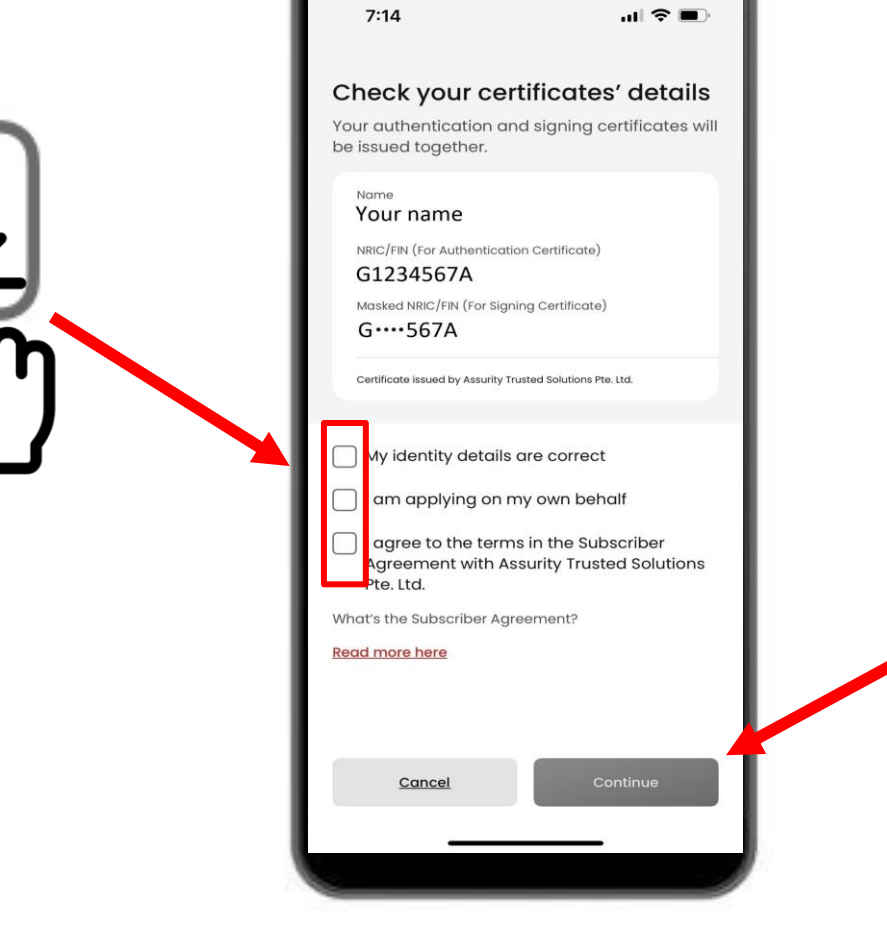

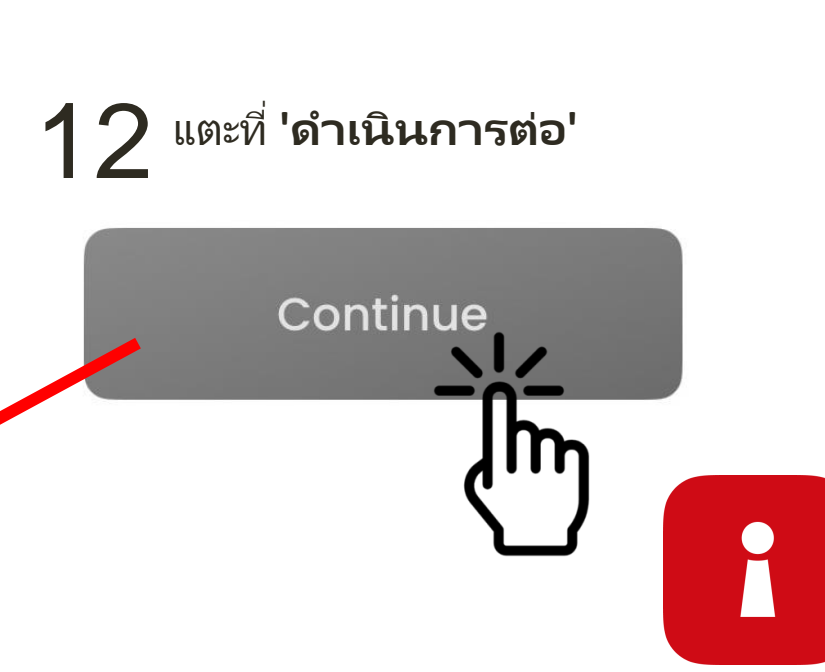

## **ใบรับรองการตรวจสอบความถูกต้อง**

รายละเอียดตัวตนของคุณได้รับการยืนยันแล้ว แตะที **'ด าเนินการต่อ'** 13

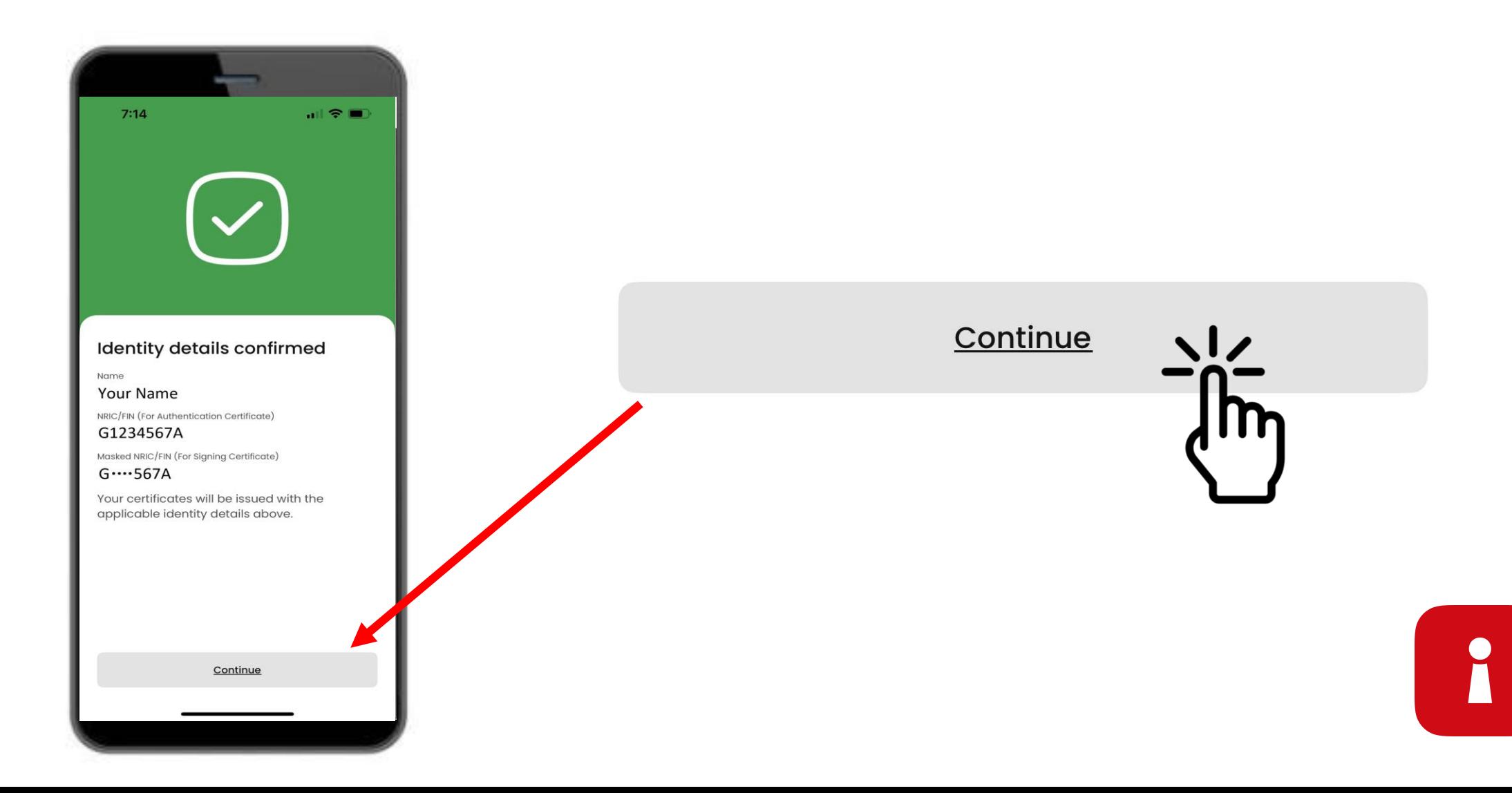

# **ตั้งค่ารหัสผ่านแอปของคุณ**

#### 14 15 ป้ อนรหัสพิน <sup>6</sup>หลักเดิมอีกครั ้งป้ อนรหัสพิน 6 หลัก  $7:15$  $7:15$  $|| \hat{z}||$  $|| \widehat{\tau} ||$ Set a new 6-digit Singpass Set a new 6-digit Singpass app passcode app passcode  $\Omega$  $\Omega$ Avoid birth dates, NRIC and common patterns, Avoid birth dates, NRIC and common patterns, eg. 11111, 123456 eg. 11111, 123456  $2$ <br> $ABC$ 3  $2$ <sub>ABC</sub>  $\frac{3}{\pi}$  $\mathbf{1}$  $\mathbf{1}$ DEF  $\frac{4}{\sigma_{HI}}$  $\frac{5}{15}$ 6 4 5 6 GHI JKL MNO MNO 7 7 8 9 8 9 WXYZ PORS TUV WXYZ PQRS TUV  $\mathsf{O}$  $\mathsf{O}$  $\otimes$  $\quad \ \ \, \textcircled{x}$

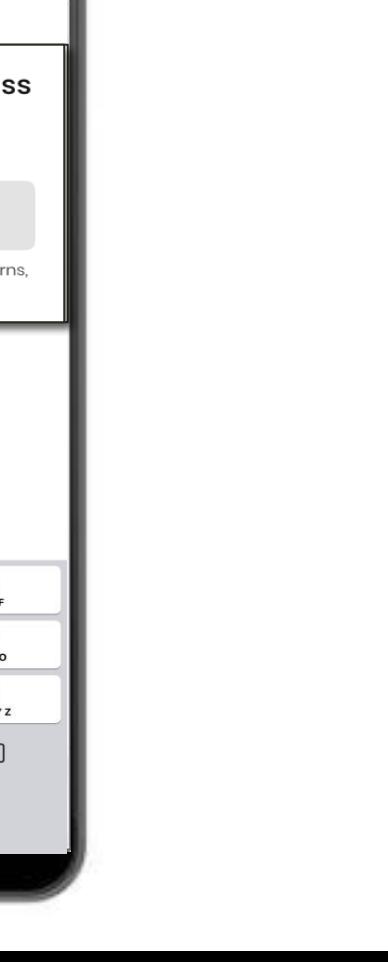

R

## **เปิ ดใช ้งานการร ับรองความถูกต้องไบโอเมตริก**

 $16\,$  คุณอาจเลือกที่จะเปิดใช้งานการรับรองความถูกต้องด้วยไบโอเมตริกซ์เพื่อเข้าสู่ระบบโดยใช้ลายนิ้วมือ ใบหน้า<br>1 ฯลฯ ของคุณ

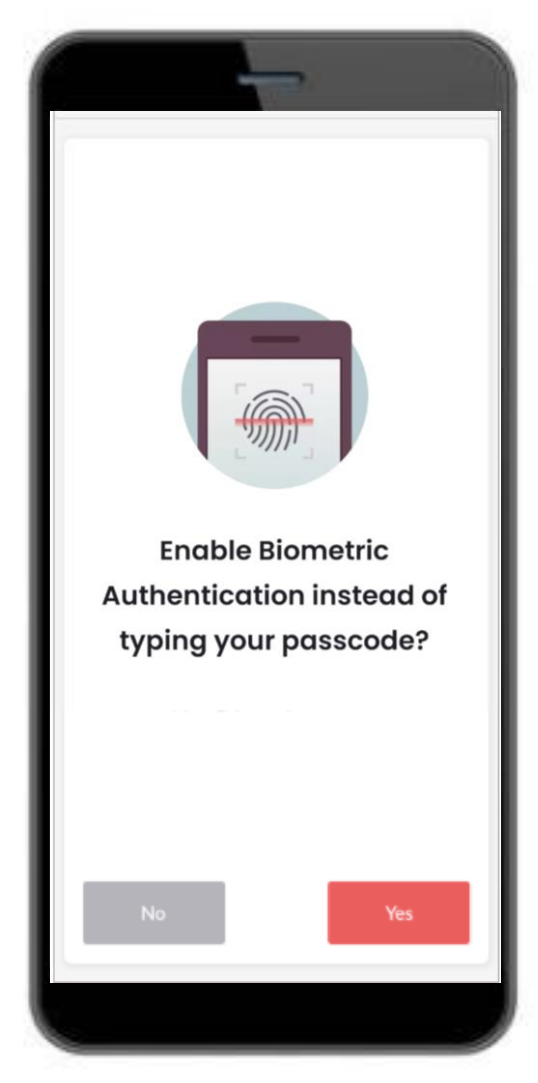

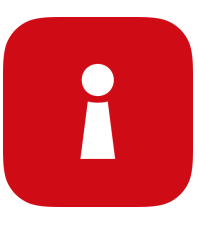

#### การเข้าสู่ระบบบริการ **่**

แตะที่คิวอาร์โค้ด แล้วป้อนรหัสพิน 6 หลักของคุณ 17

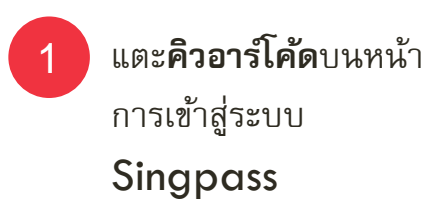

2 **ตรวจสอบโดเมนเว็บและ** 3 **บริการดิจิทัล**บนหน้าจอคำ ยินยอม

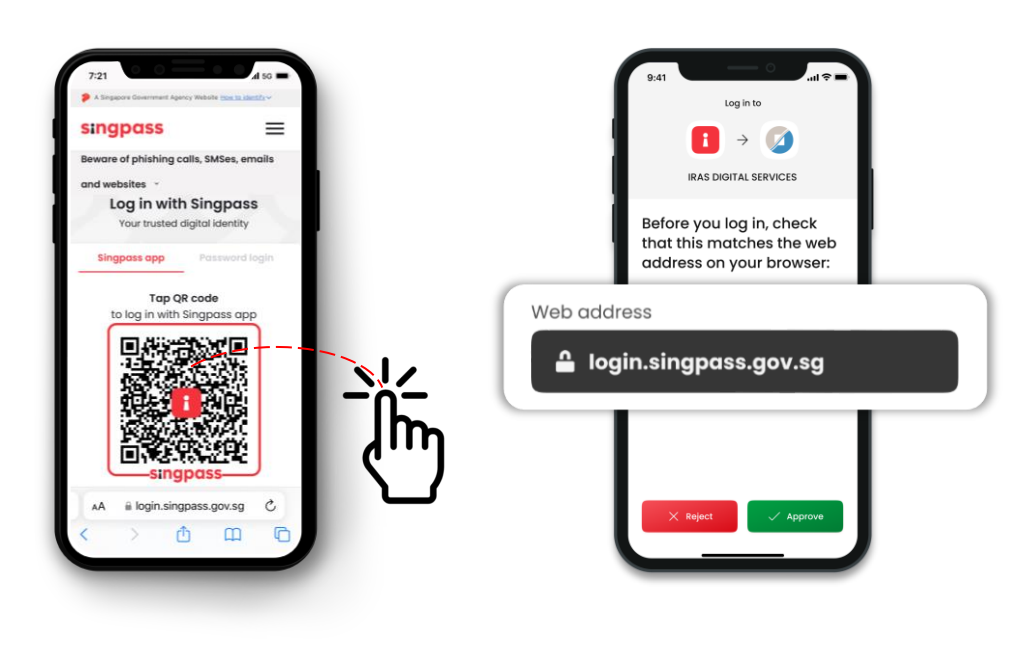

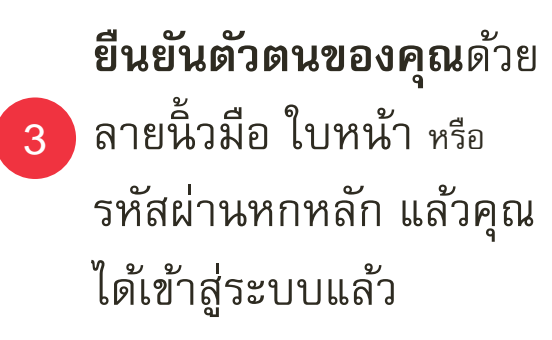

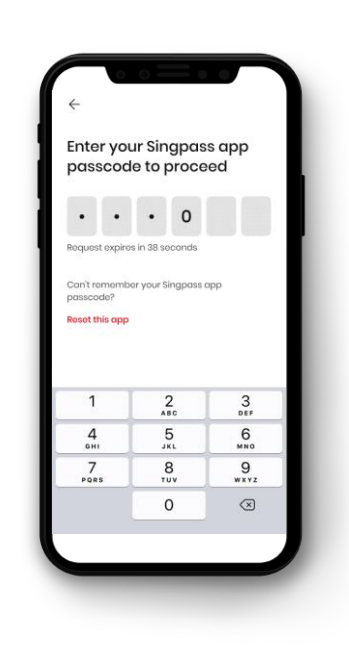

- $\boldsymbol{\div}$  คุณตั้งค่าแอป Singpass ส าเร็จแล้ว
- $\mathbf{\hat{A}}$  ทำตามคำแนะนำในส่วนถัดไป เพื่อติดตั้งและตั้งค่าแอป SGWorkPass ของคุณ

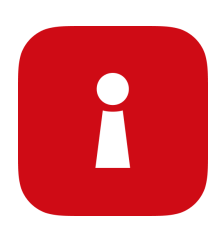

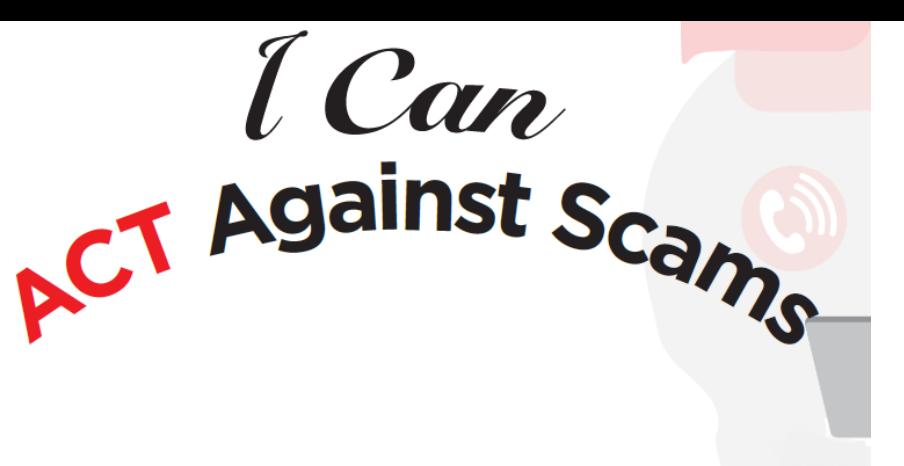

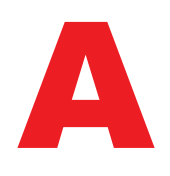

**เพิ่ม**แอป Singpass จาก App Store ที่เป็นของทางการเท่านั้น ่ **หลกี เลีย่ ง**การเปิดเผยรหัส Singpass รหัสผ่าน หรือรายละเอียด 2FA ของคุณ

![](_page_28_Picture_3.jpeg)

**ตรวจสอบ**รหัสผู้ส่ง SMS ว่า "Singpass" และไม่มีลิงก ์หรือคิวอาร ์โค้ด **ตรวจสอบ**ว่าโดเมนเว็บคือ singpass.gov.sg กอ่ นทีจ่ ะป้อนรายละเอยีดของคณุ

![](_page_28_Picture_5.jpeg)

**แจ้ง** Singpass Helpdesk หากมีสิ่งใดผิดปกติ - โทร 6335 3533 แล้วกด "9" **บอก**เพื่อนและครอบครัวถึงวิธีการปกป้อง Singpass ของพวกเขา – ไปที่ go.gov.sg/even-safer-singpass

<span id="page-29-0"></span>![](_page_29_Picture_0.jpeg)

![](_page_30_Picture_0.jpeg)

# **SGWorkPass – ดาวน์โหลด**

![](_page_30_Picture_2.jpeg)

**ดาวน์โหลด SGWORKPASS**

![](_page_30_Picture_4.jpeg)

![](_page_30_Picture_5.jpeg)

![](_page_30_Picture_6.jpeg)

![](_page_31_Picture_0.jpeg)

<mark>ା</mark> MSକ

## **แอป SGWorkPass – ตั้งค่า**

**ขัน้ ตอนที ่ 1 :** เปิดแอป SGWorkPass และแตะที ่ **"เข้าใจแล้ว"**

![](_page_31_Picture_3.jpeg)

![](_page_32_Picture_0.jpeg)

## **แอป SGWorkPass – ตั้งค่า**

#### **ขัน้ ตอนที ่ 3 :**

เลือกปุ่มตัวเลือกที่ระบุว่าคุณ เป็นผู้ถือบัตรที่ออกโดย MOM

![](_page_32_Picture_4.jpeg)

**ขัน้ ตอนที ่ 4 :** แตะ **"เข้าสู ่ระบบด้วย Singpass"**

![](_page_32_Picture_6.jpeg)

#### **ขัน้ ตอนที ่ 5 :** แตะทีค่ วิอารโ์คด้เพือ่ เข้าสู่ระบบบริการ

![](_page_32_Picture_8.jpeg)

 $\clubsuit$  ข้อมูลบัตรทำงานของคุณจะแสดง เมื่อคุณลงชื่อเข้าใช้แอปสำเร็จ

![](_page_32_Picture_146.jpeg)